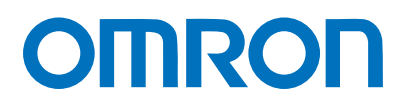

Machine Automation Controller NJ-series

# EtherCAT Connection Guide

# OMRON Corporation

Vision System ľ (FH-series)

**Network** Connection Guide

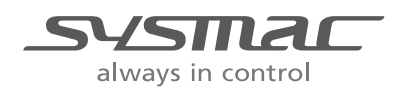

P577-E1-01

#### **About Intellectual Property Rights and Trademarks**

Microsoft product screen shots reprinted with permission from Microsoft Corporation. Windows is a registered trademark of Microsoft Corporation in the USA and other countries. Sysmac is a trademark or registered trademark of OMRON Corporation in Japan and other countries for OMRON factory automation products.

EtherCAT<sub>R</sub> is registered trademark and patented technology, licensed by Beckhoff Automation GmbH, Germany.

Company names and product names in this document are the trademarks or registered trademarks of their respective companies.

#### **Table of Contents**

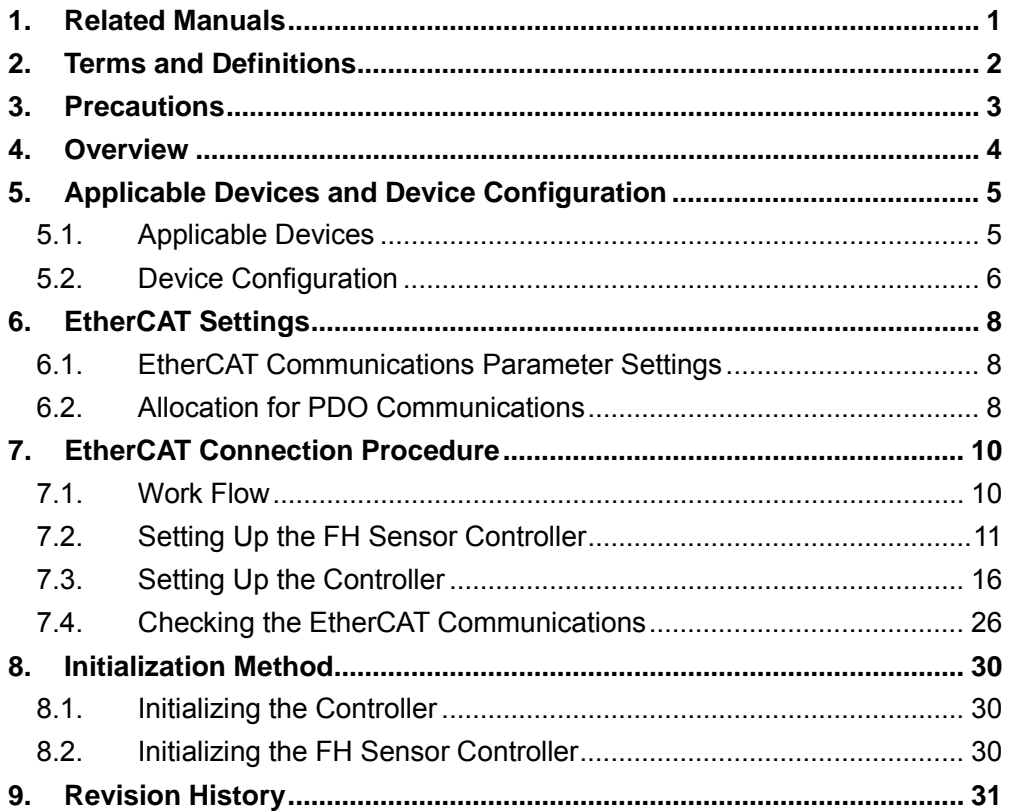

### <span id="page-3-0"></span>**1. Related Manuals**

The table below lists the manuals related to this document.

To ensure system safety, make sure to always read and heed the information provided in all Safety Precautions, Precautions for Safe Use, and Precaution for Correct Use of manuals for each device which is used in the system.

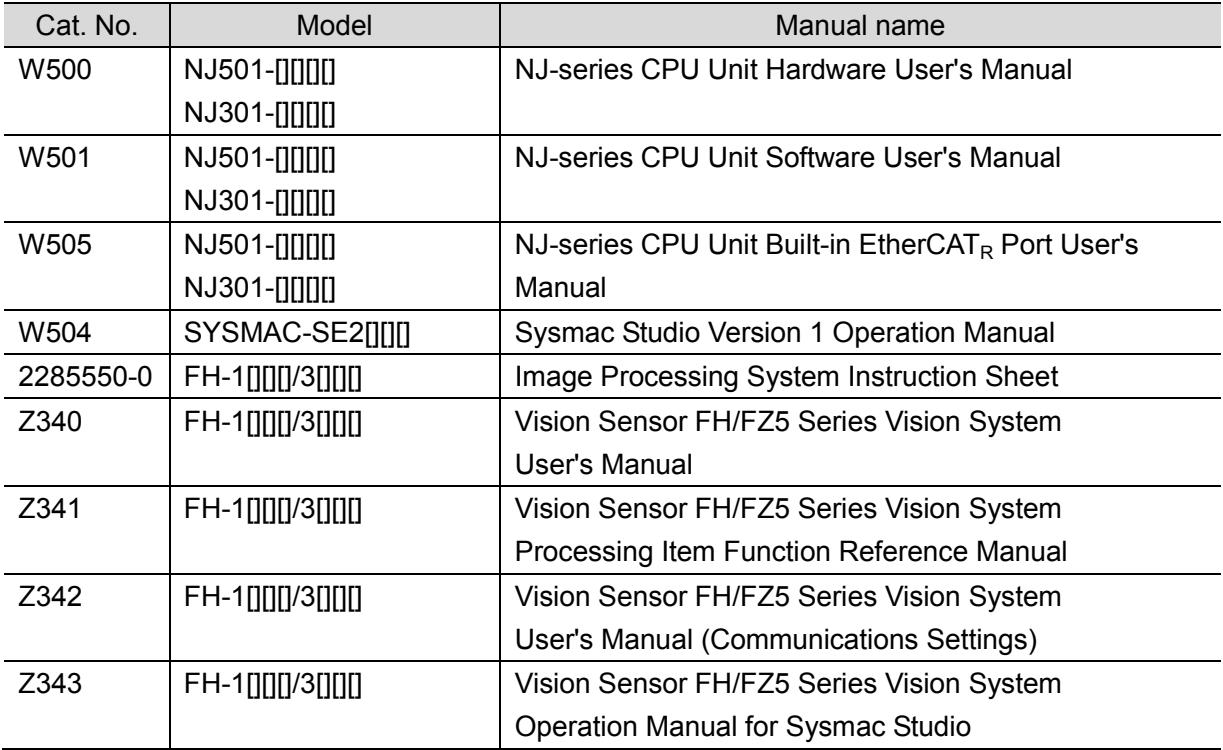

## <span id="page-4-0"></span>**2. Terms and Definitions**

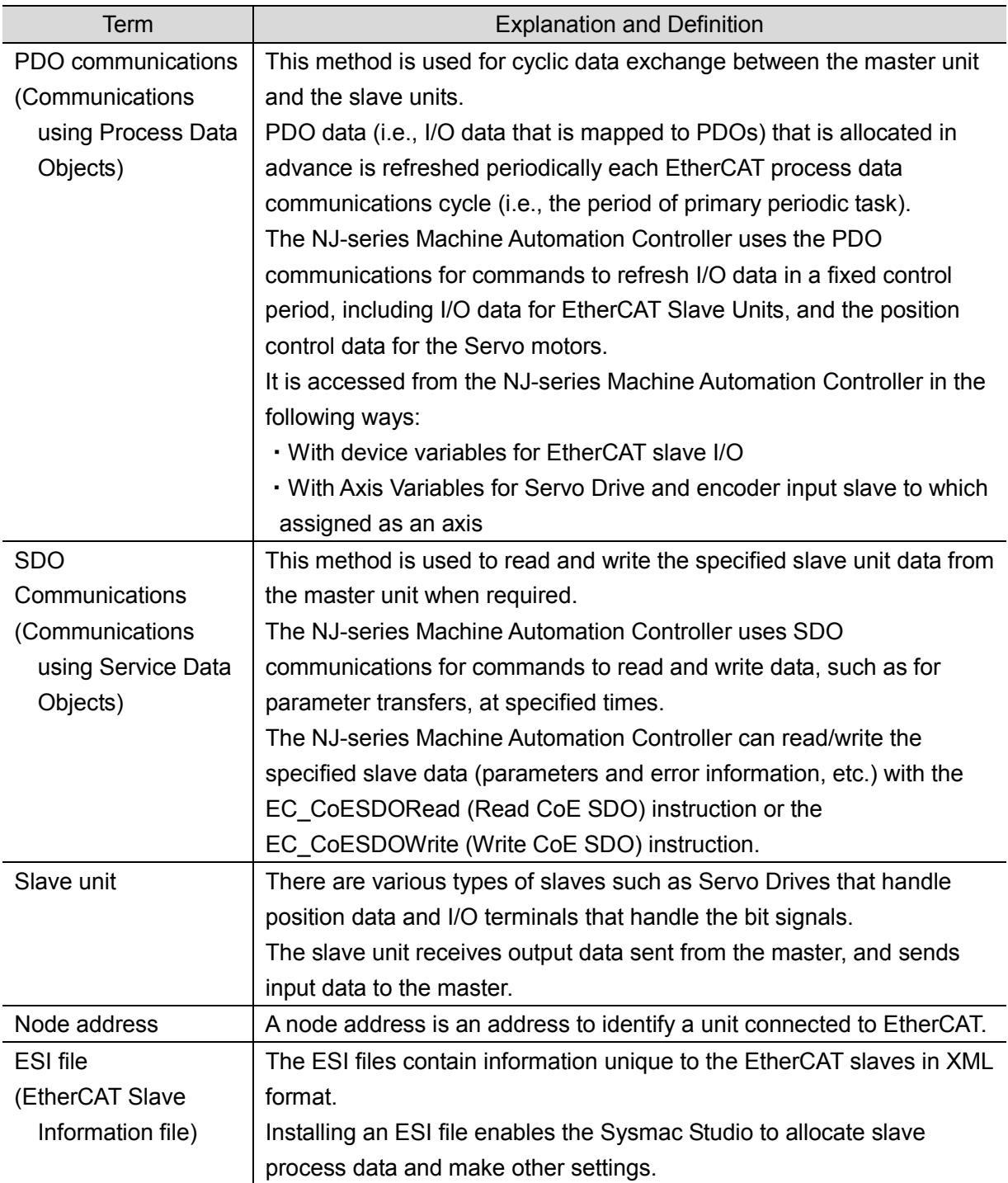

### <span id="page-5-0"></span>**3. Precautions**

- (1) Understand the specifications of devices which are used in the system. Allow some margin for ratings and performance. Provide safety measures, such as installing safety circuit in order to ensure safety and minimize risks of abnormal occurrence.
- (2) To ensure system safety, always read and heed the information provided in all Safety Precautions, Precautions for Safe Use, and Precaution for Correct Use of manuals for each device used in the system.
- (3) The user is encouraged to confirm the standards and regulations that the system must conform to.
- (4) It is prohibited to copy, to reproduce, and to distribute a part or the whole of this document without the permission of OMRON Corporation.
- (5) The information contained in this document is current as of November 2013. It is subject to change without notice for improvement.

The following notation is used in this document.

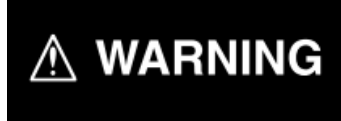

Indicates a potentially hazardous situation which, if not avoided, will result in minor or moderate injury, or may result in serious injury or death. Additionally there may be significant property damage.

#### **Precautions for Safe Use**

Precautions on what to do and what not to do to ensure safe usage of the product.

#### **Precautions for Correct Use**

Precautions on what to do and what not to do to ensure proper operation and performance.

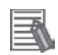

#### **Additional Information**

Additional information to read as required. This information is provided to increase understanding or make operation easier.

#### **Symbol**

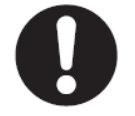

The filled circle symbol indicates operations that you must do. The specific operation is shown in the circle and explained in text. This example shows a general precaution for something that must do.

### <span id="page-6-0"></span>**4. Overview**

This document describes the procedure for connecting the Vision System (FH series) of OMRON Corporation (hereinafter referred to as OMRON) to NJ-series Machine Automation Controller (hereinafter referred to as the Controller) via EtherCAT and provides the procedure for checking their connection.

Refer to *Section 6 EtherCAT Settings* and *Section 7. EtherCAT Connection Procedure* to understand the setting method and key points to operate PDO communications of EtherCAT.

### <span id="page-7-0"></span>**5. Applicable Devices and Device Configuration**

#### <span id="page-7-1"></span>**5.1. Applicable Devices**

The applicable devices are as follows:

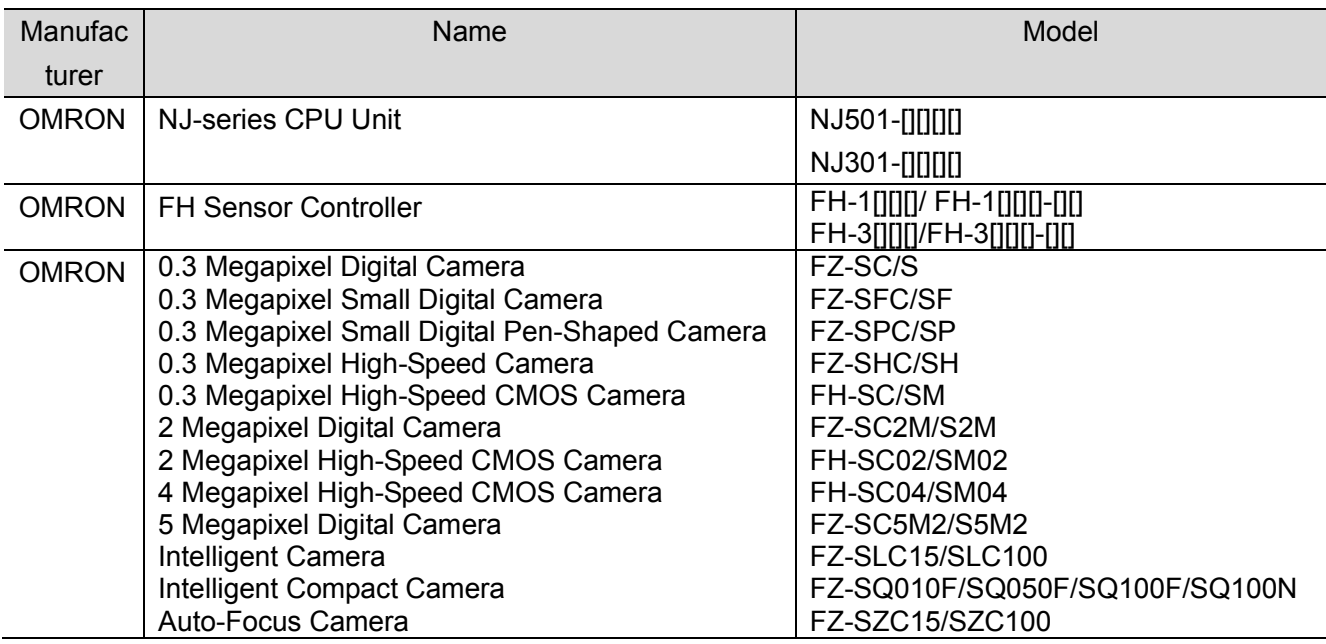

#### **Precautions for Correct Use**

As applicable devices above, the devices with the models and versions listed in *Section 5.2.* are actually used in this document to describe the procedure for connecting devices and checking the connection.

You cannot use devices with versions lower than the versions listed in *Section 5.2.* To use the above devices with versions not listed in *Section 5.2* or versions higher than those listed in *Section 5.2*, check the differences in the specifications by referring to the manuals before operating the devices.

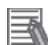

#### **Additional Information**

This document describes the procedure to establish the network connection. Except for the connection procedure, it does not provide information on operation, installation or wiring method. It also does not describe the functionality or operation of the devices. Refer to the manuals or contact your OMRON representative.

#### <span id="page-8-0"></span>**5.2. Device Configuration**

 $\overline{\phantom{a}}$ 

The hardware components to reproduce the connection procedure of this document are as follows:

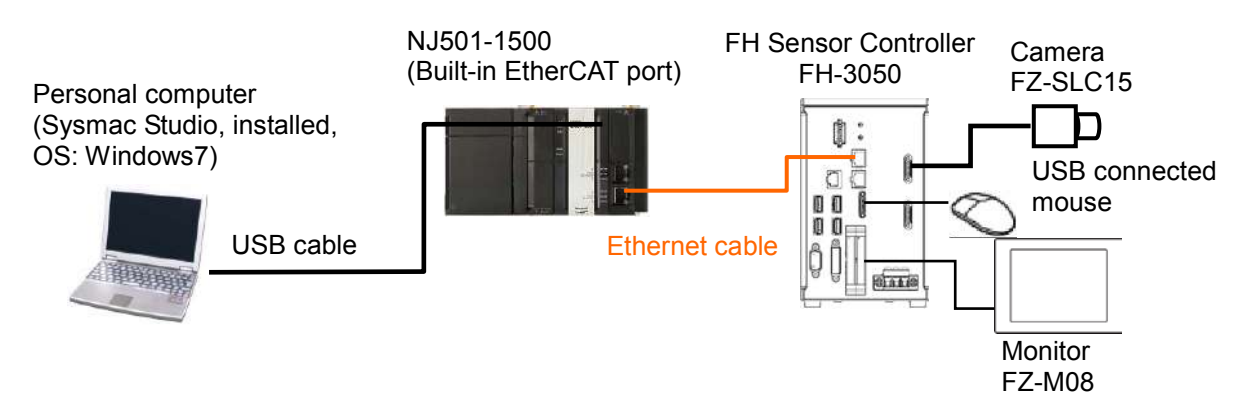

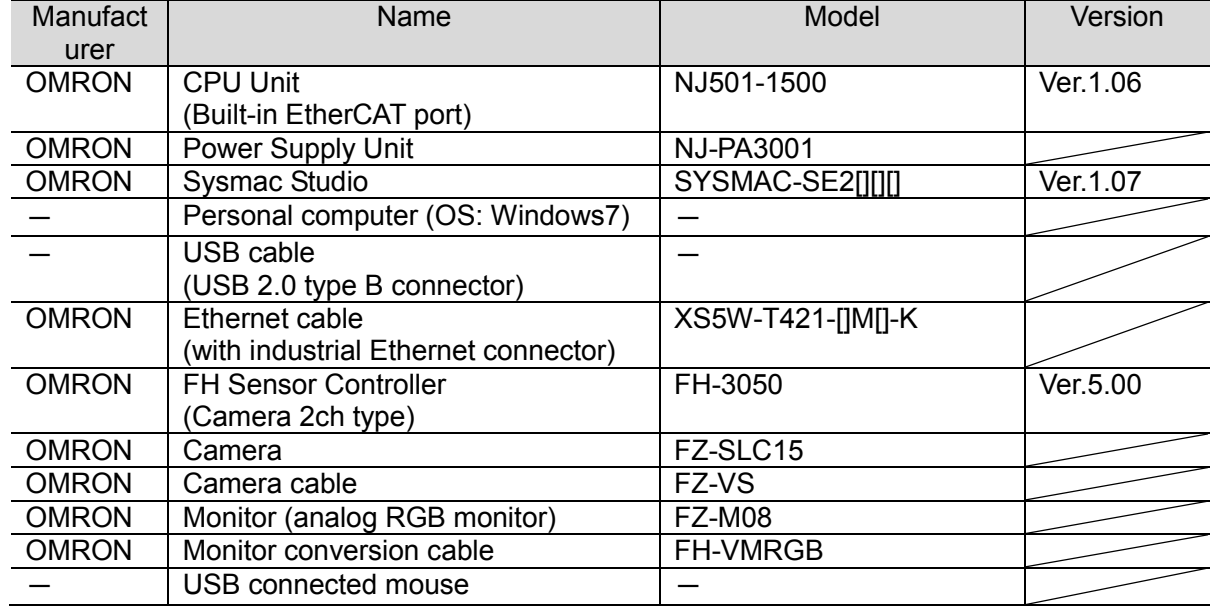

#### **Precautions for Correct Use**

The connection line of EtherCAT communication cannot be shared with other Ethernet networks.

Do not use devices for Ethernet such as a switching hub.

Use the cable (double shielding with aluminum tape and braiding) of Category 5 or higher, and use the shielded connector of Category 5 or higher.

Connect the cable shield to the connector hood at both ends of the cable.

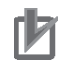

#### **Precautions for Correct Use**

Update the Sysmac Studio to the version specified in this section or higher version using the auto update function.

If a version not specified in this section is used, the procedures described in *Section 7* and subsequent sections may not be applicable. In that case, use the equivalent procedures described in the *Sysmac Studio Version 1 Operation Manual* (Cat. No. W504).

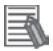

#### **Additional Information**

For specifications of the Ethernet cable and network wiring, refer to *4 EtherCAT Network Wiring* of the *NJ-series CPU Unit Built-in EtherCAT<sub>R</sub> Port User's Manual (Cat. No. W505).* 

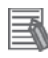

#### **Additional Information**

The system configuration in this document uses USB for the connection to the Controller. For how to install a USB driver, refer to *A-1 Driver Installation for Direct USB Cable Connection* of the *Sysmac Studio Version 1 Operation Manual* (Cat.No. W504).

### <span id="page-10-0"></span>**6. EtherCAT Settings**

This section describes the specifications such as communication parameters and variables that are set in this document.

Hereinafter, the FH Sensor Controller is referred to as the "Destination Device" or "Slave Unit" in some descriptions.

#### <span id="page-10-1"></span>**6.1. EtherCAT Communications Parameter Settings**

The communications parameter required connecting the Controller and the Destination Device via EtherCAT is given below.

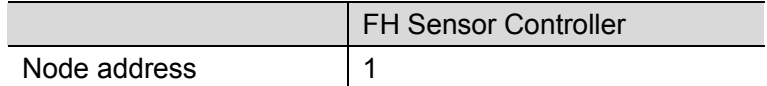

#### <span id="page-10-2"></span>**6.2. Allocation for PDO Communications**

The EtherCAT PDO communications data of the Destination Device are allocated to the Controller's device variables. The device variables and the data types are shown below.

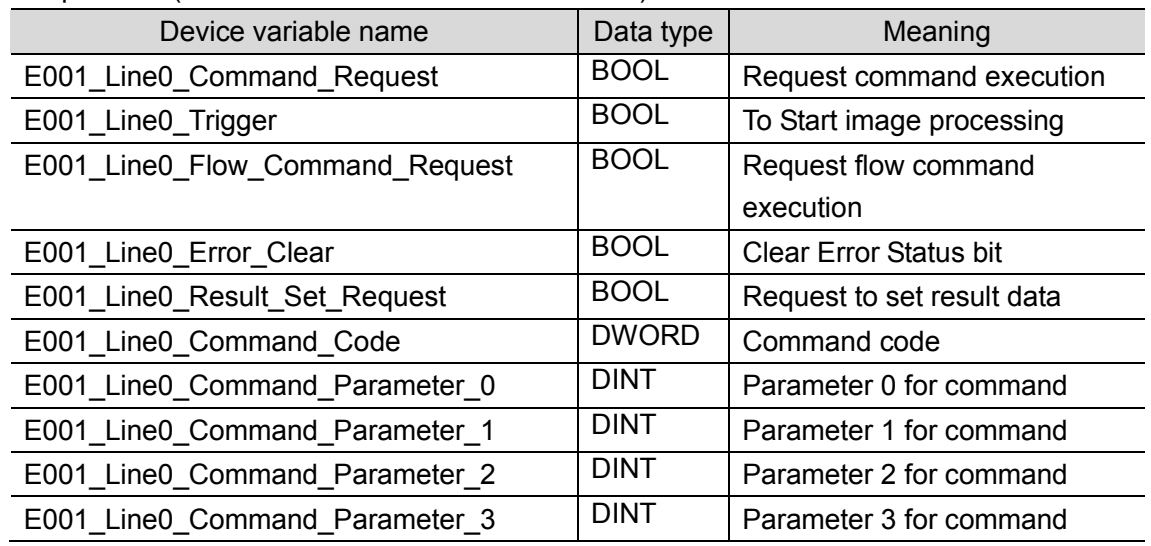

■ Output area (from Controller to Destination Device)

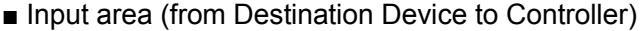

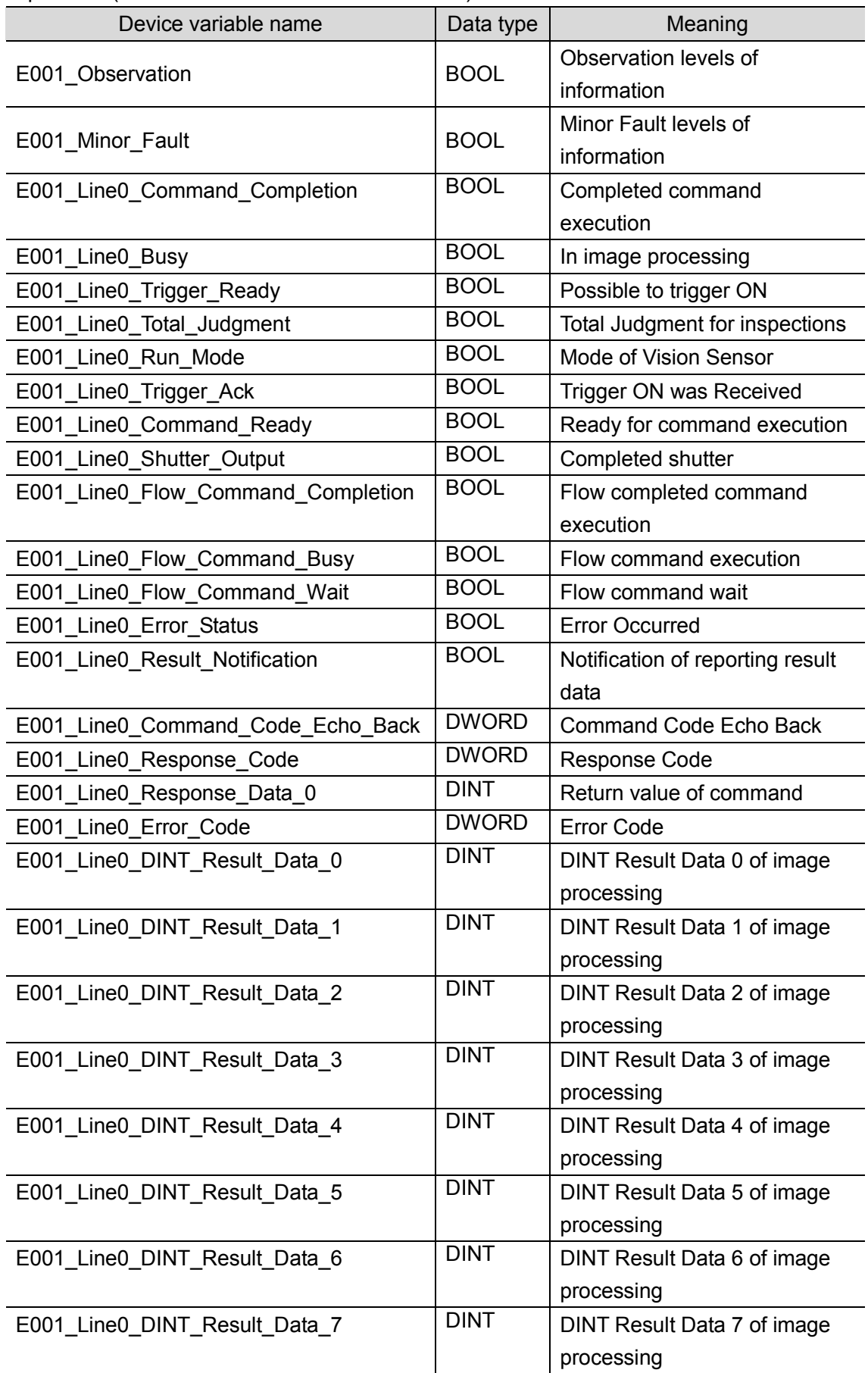

<span id="page-12-0"></span>This section describes the procedure for connecting the Controller to the FH Sensor Controller via EtherCAT.

This document explains the procedures for setting up the Controller and the FH Sensor Controller from the factory default setting. For the initialization, refer to *Section 8 Initialization Method*.

#### <span id="page-12-1"></span>**7.1. Work Flow**

Take the following steps to perform PDO communications of EtherCAT.

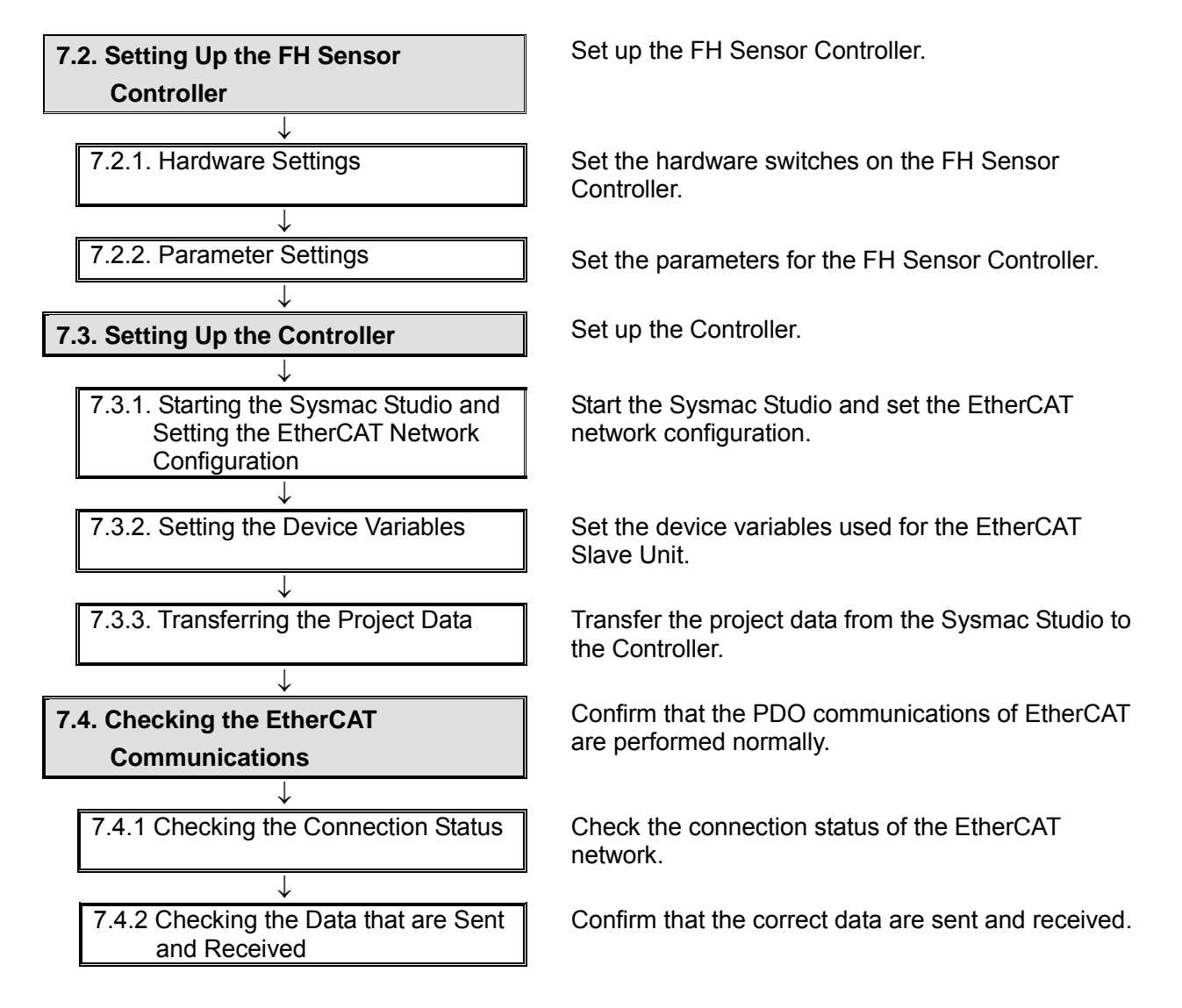

#### <span id="page-13-0"></span>**7.2. Setting Up the FH Sensor Controller**

Set up the FH Sensor Controller.

#### **7.2.1. Hardware Settings**

Set the hardware switches on the FH Sensor Controller.

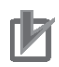

#### **Precautions for Correct Use**

Make sure that the power supply is OFF when you perform the setting up.

- 1 Make sure that the power supply to the FH Sensor Controller is OFF.
	- \* If the power supply is turned ON, settings may not be applicable as described in the following procedure.
- 2 Check the position of the switches on the FH Sensor Controller by referring to the right figure.

G: EtherCAT address setup volume [ADR]

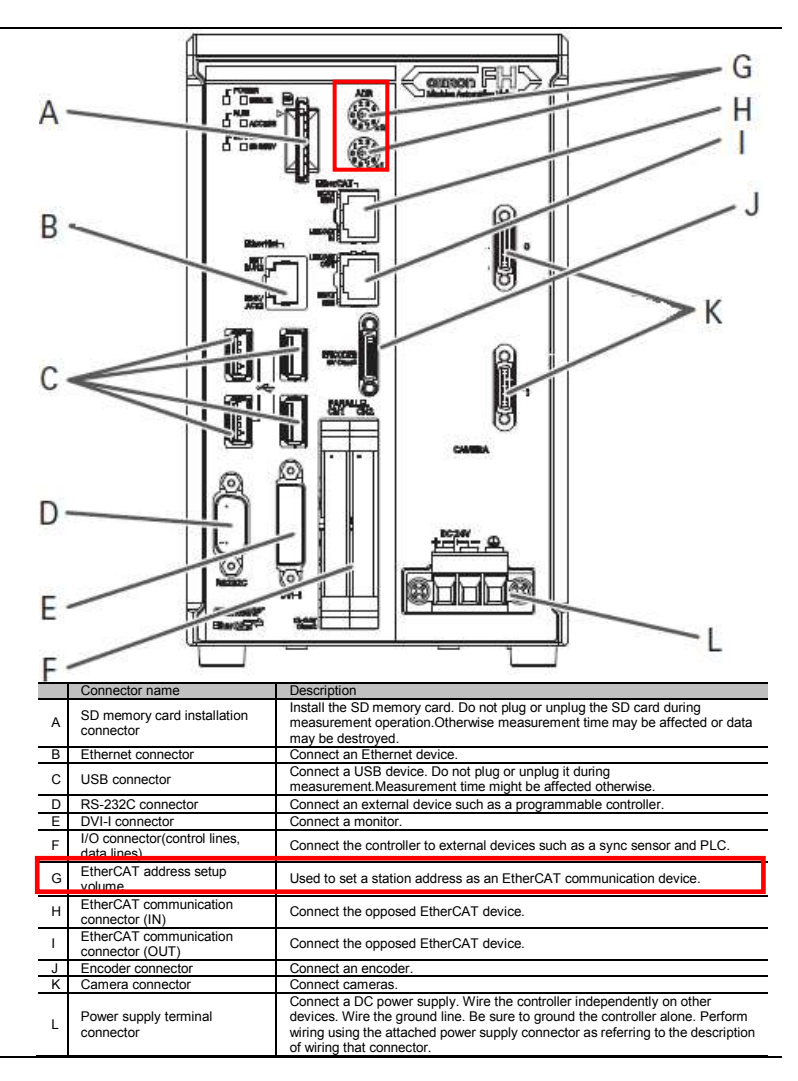

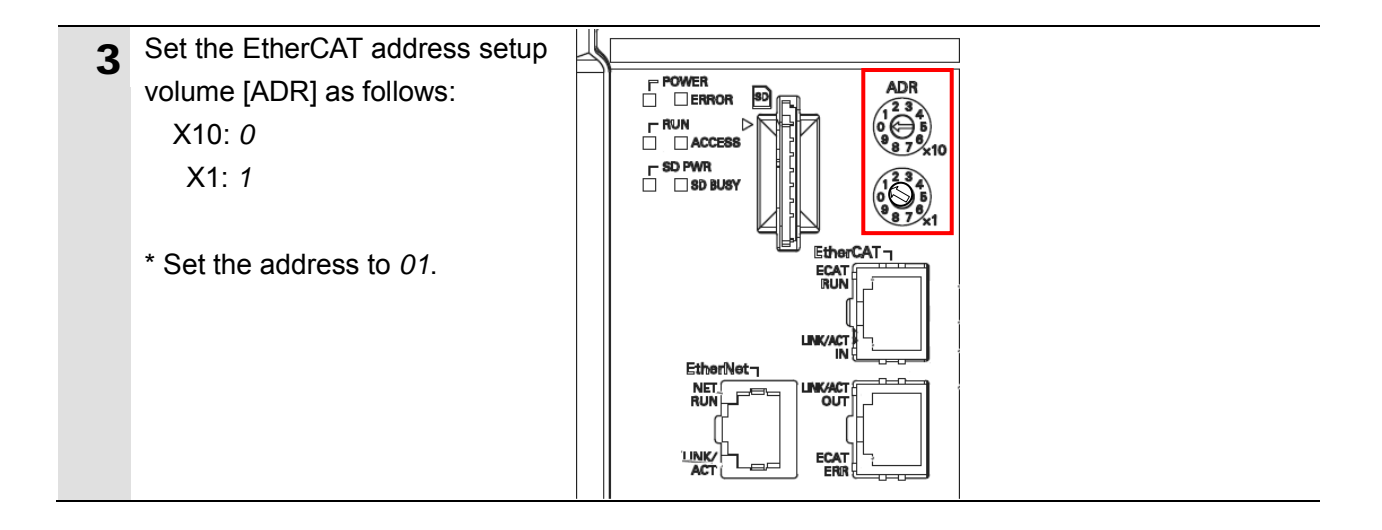

#### **7.2.2. Parameter Settings**

Set the parameters for the FH Sensor Controller.

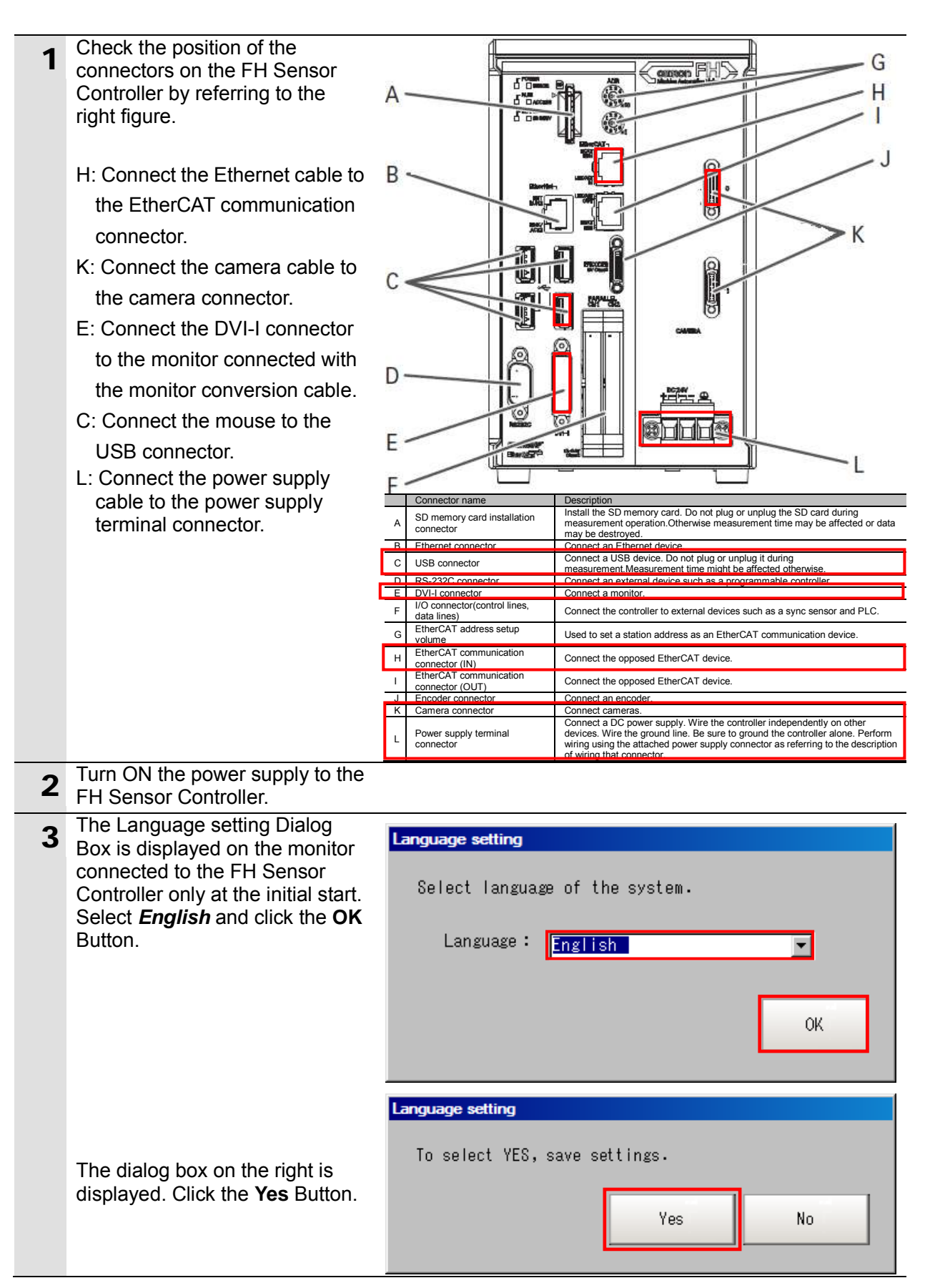

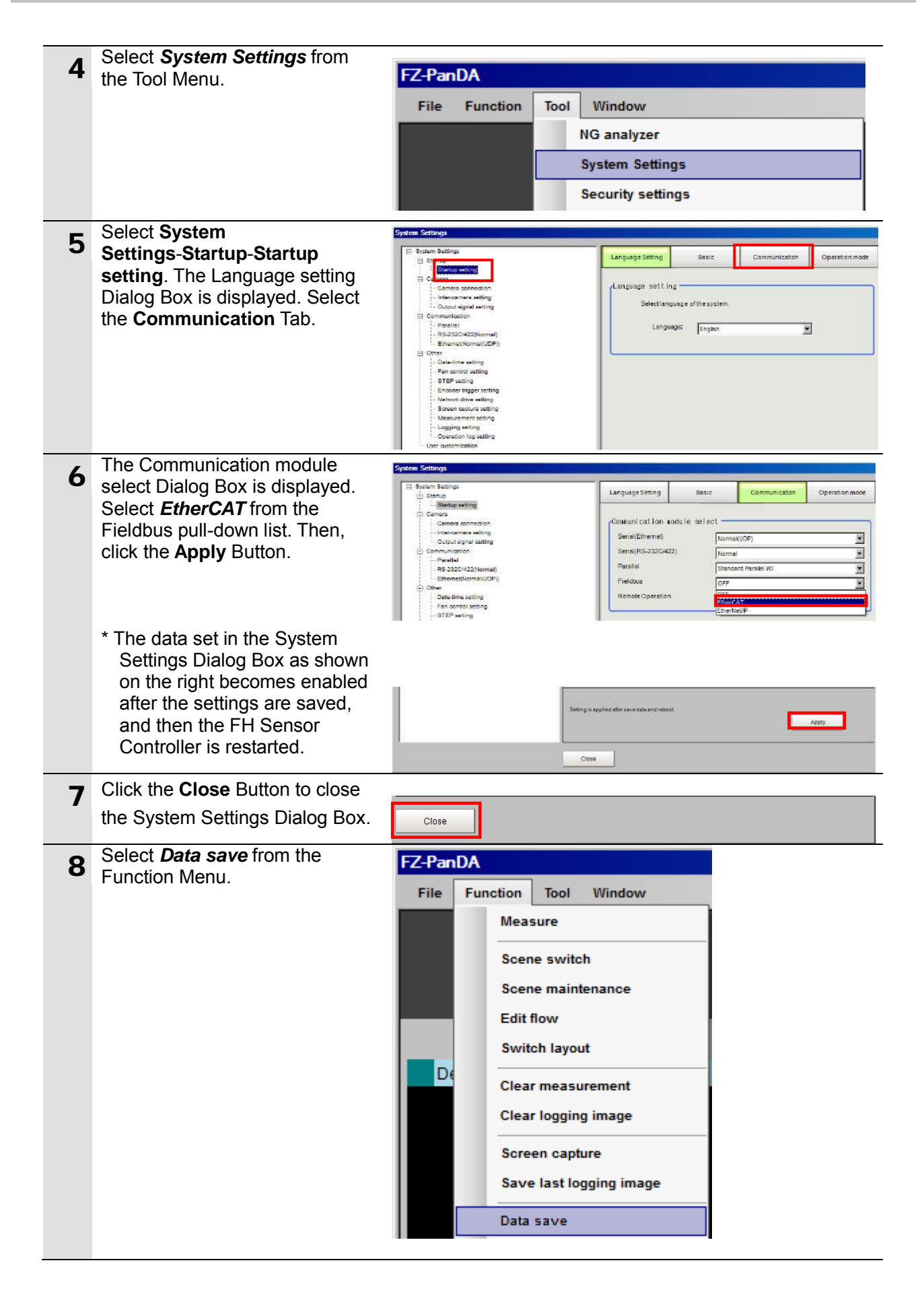

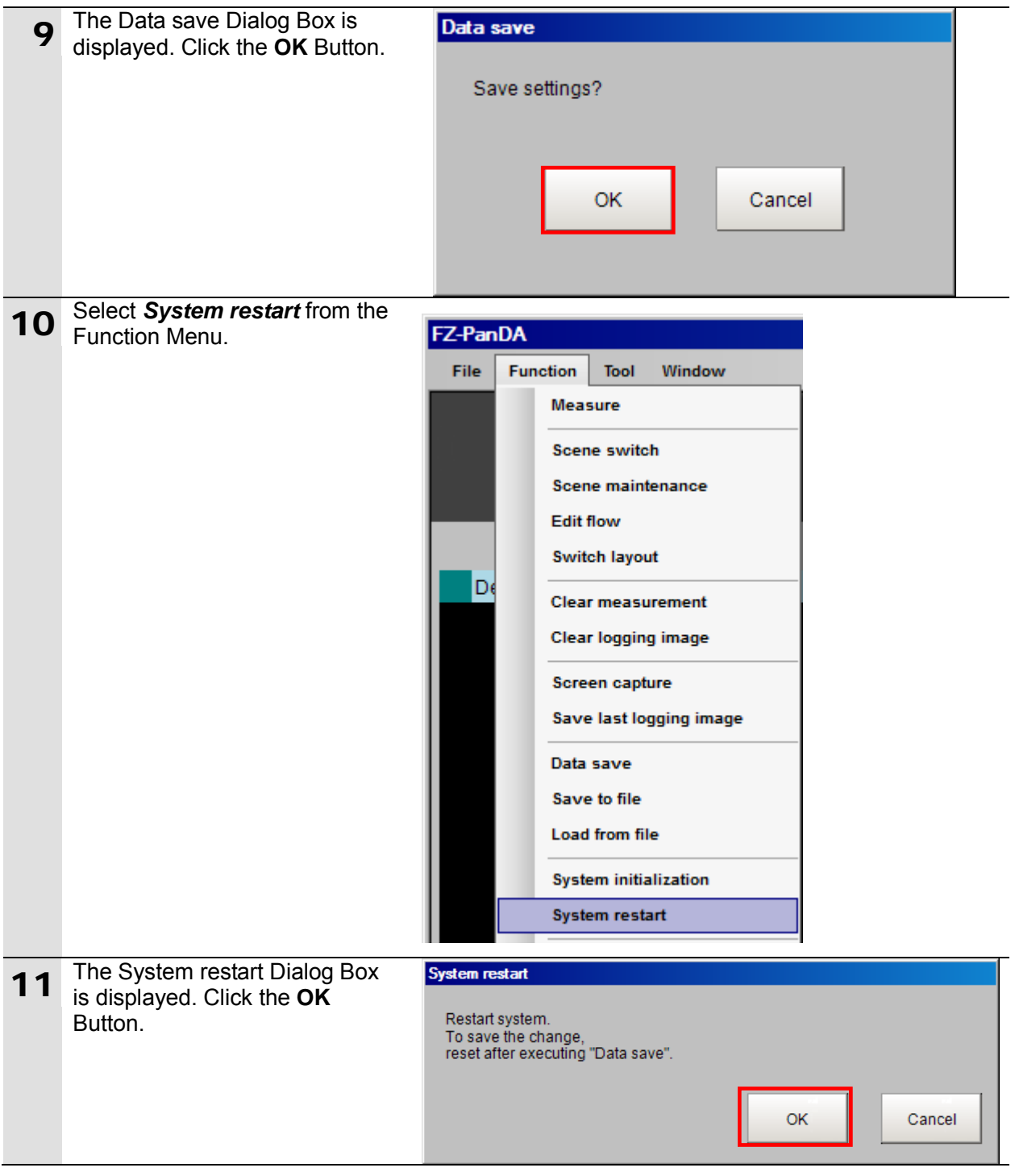

#### <span id="page-18-0"></span>**7.3. Setting Up the Controller**

Set up the Controller.

#### **7.3.1. Starting the Sysmac Studio and Setting the EtherCAT Network Configuration**

Start the Sysmac Studio and set the EtherCAT network configuration. Install the Sysmac Studio and USB driver in the personal computer beforehand.

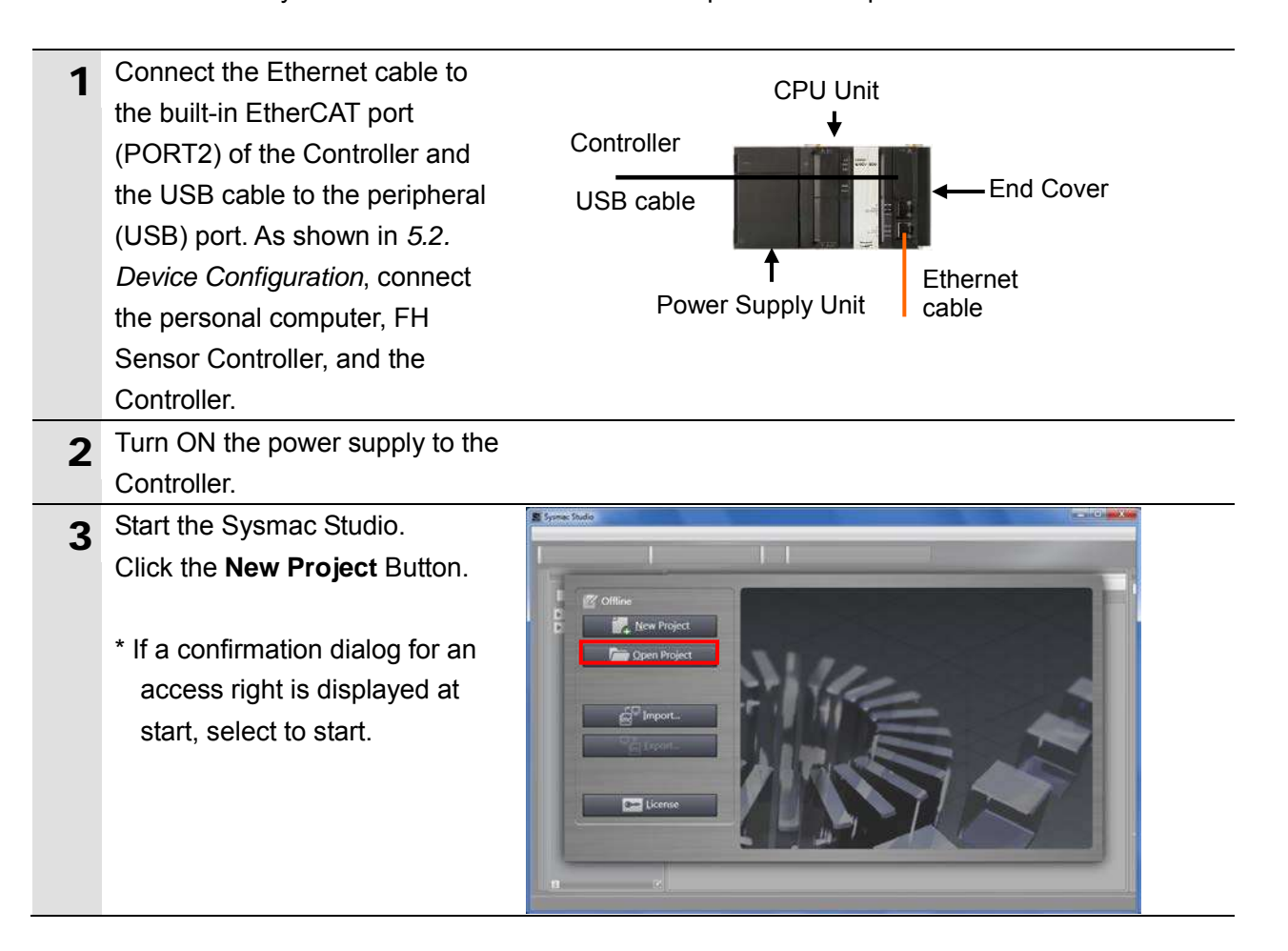

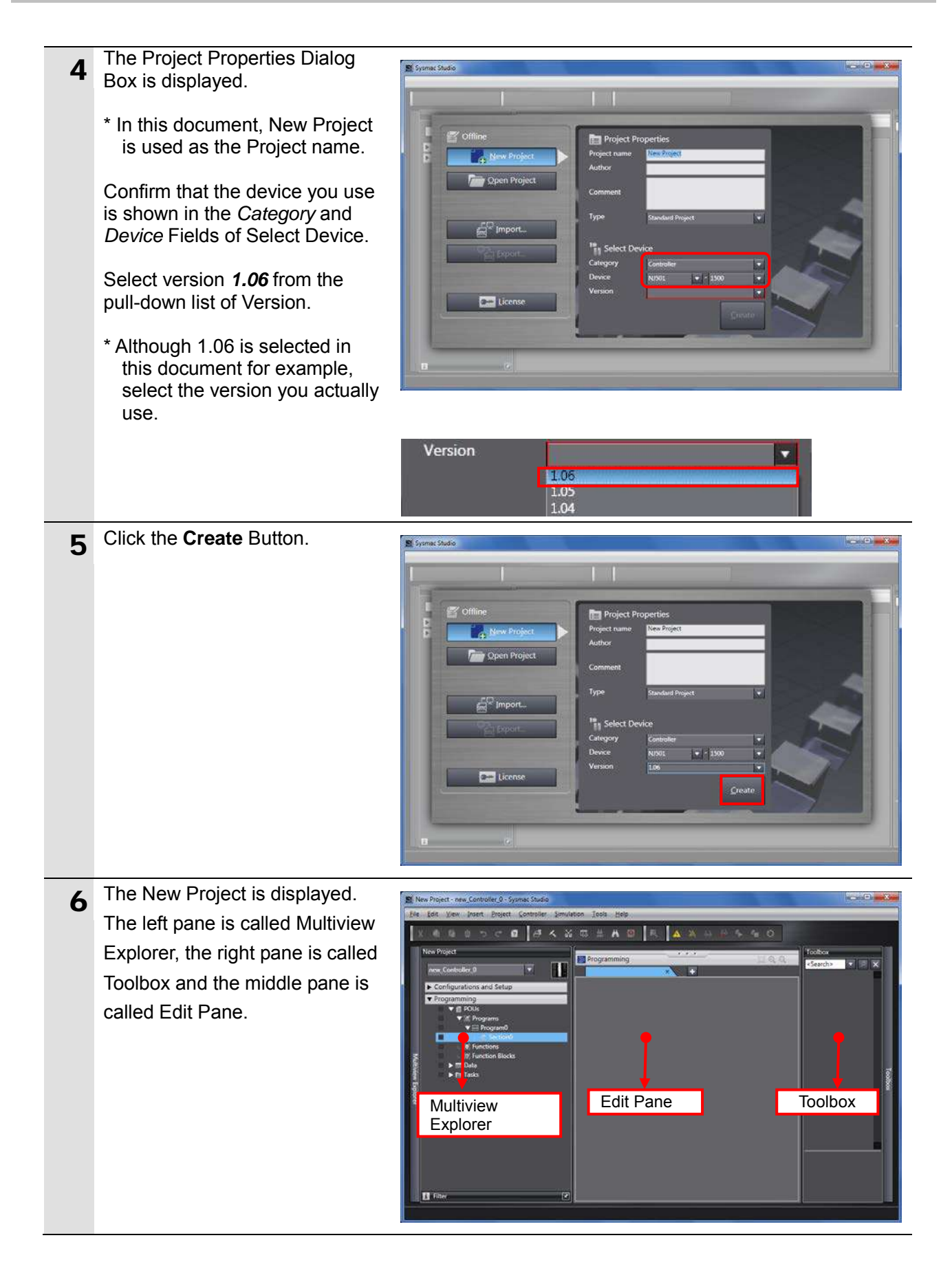

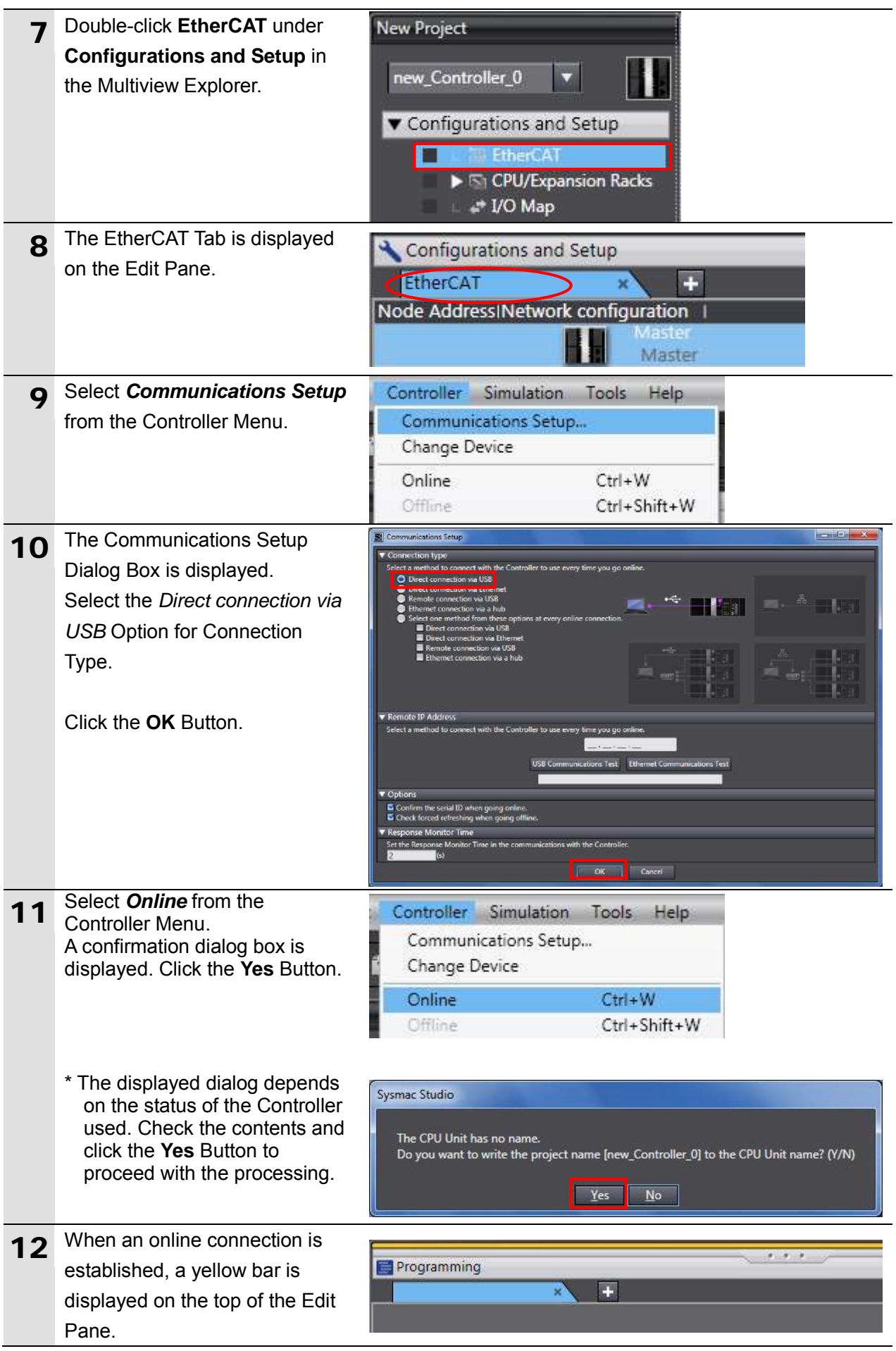

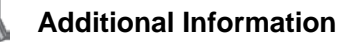

For details on online connections to a Controller, refer to *Section 5 Online Connections to a Controller* of the *Sysmac Studio Version 1 Operation Manual* (Cat. No. W504).

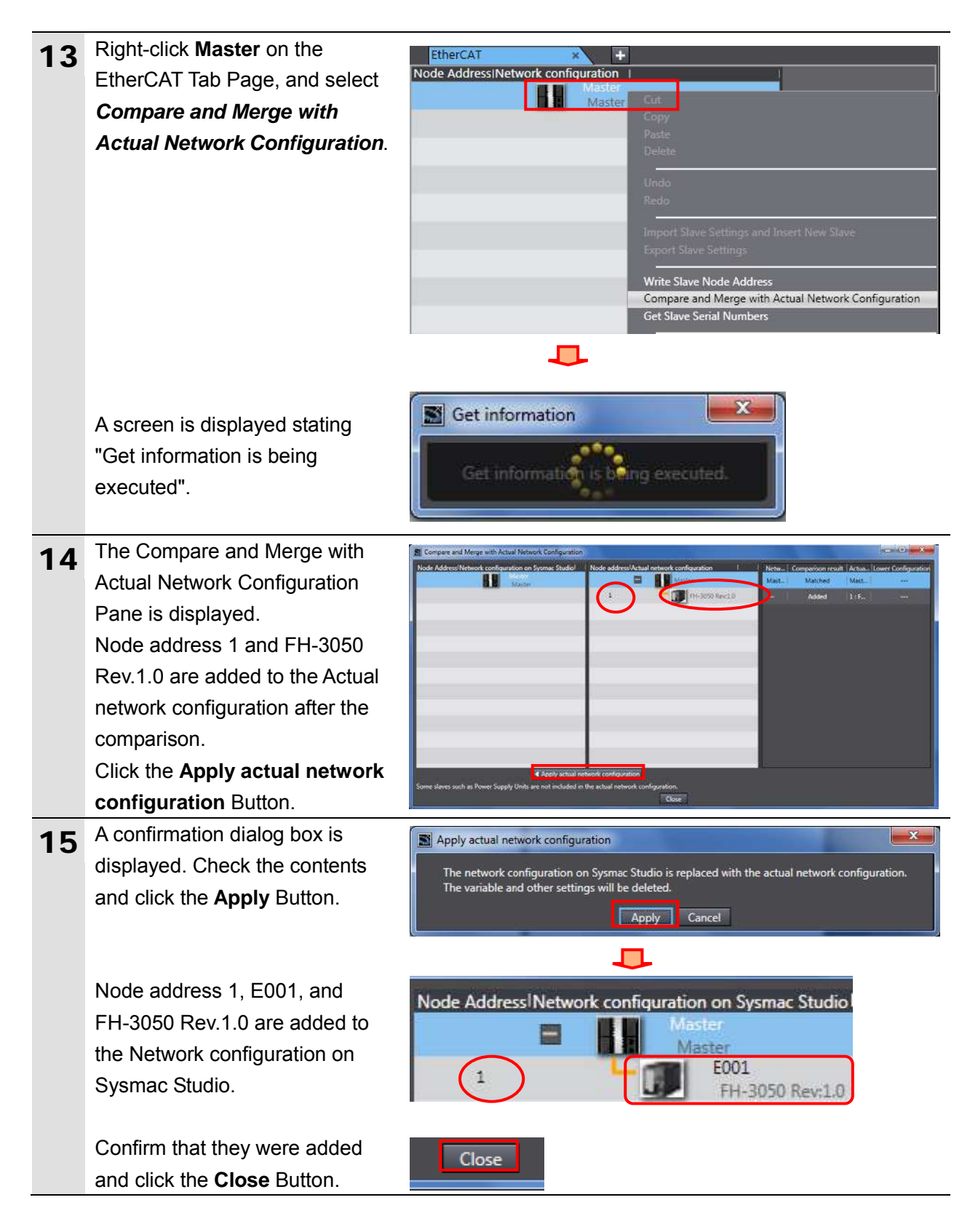

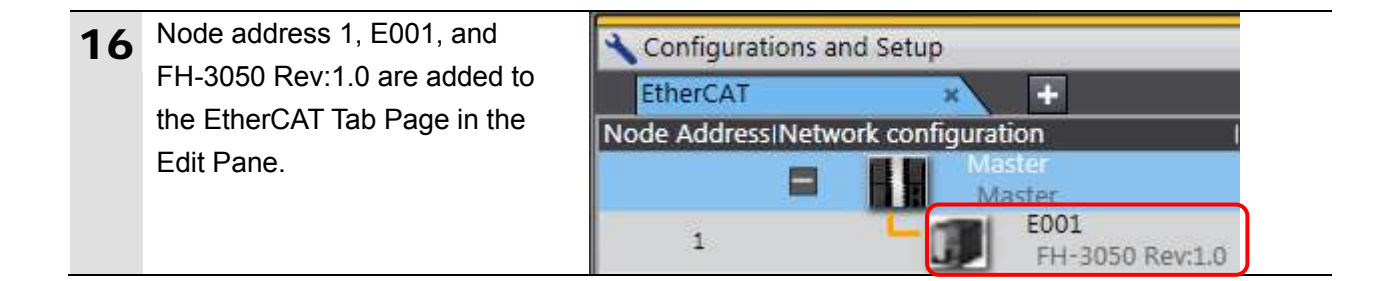

#### **7.3.2. Setting the Device Variables**

Set the device variables used for the EtherCAT Slave Unit.

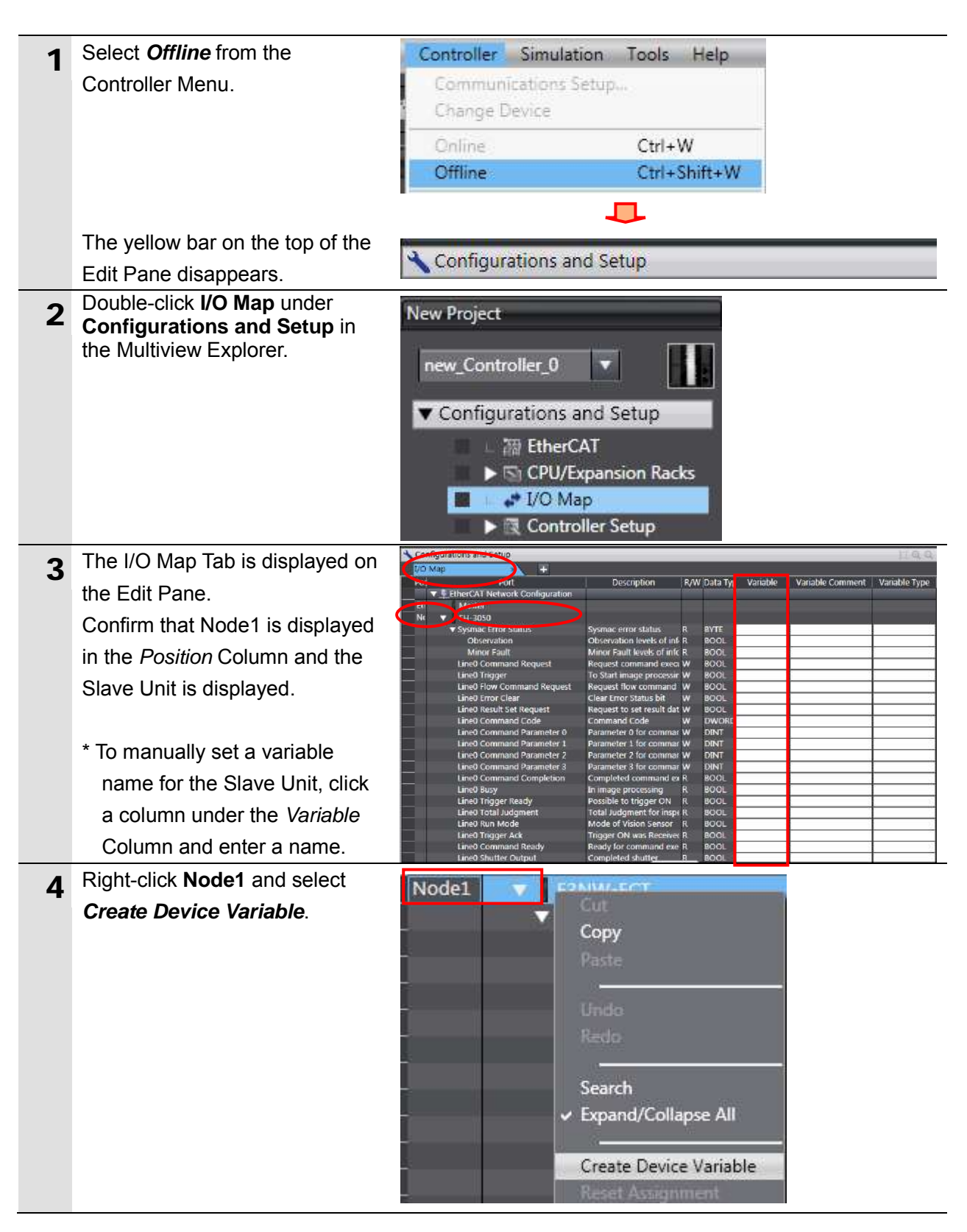

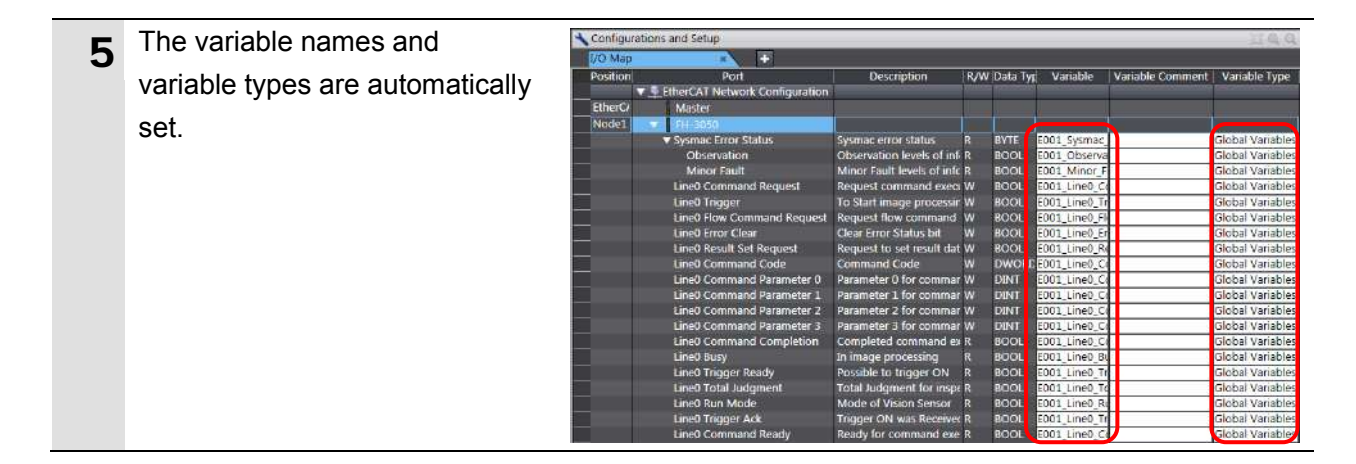

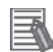

#### **Additional Information**

The device variables are named automatically from a combination of the device names and the port names.

For slave units, the default device names start with an "E" followed by a sequential number starting from "001".

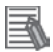

#### **Additional Information**

In this document, device variables are automatically named for a unit (a slave). Device variables can also be manually named for I/O ports.

#### **7.3.3. Transferring the Project Data**

Transfer the project data from the Sysmac Studio to the Controller.

#### WARNING /!

Always confirm safety at the Destination Device before you transfer a user program, configuration data, setup data, device variables, or values in memory used for CJ-series Units from the Sysmac Studio.

The devices or machines may perform unexpected operation regardless of the operating mode of the CPU Unit.

#### **Precautions for Safe Use**

After you transfer the user program, the CPU Unit restarts and communications with the EtherCAT slaves are cut off. During that period, the slave outputs behave according to the slave settings. The time that communications are cut off depends on the EtherCAT network configuration.

Before you transfer the user program, confirm that it will not adversely affect the device.

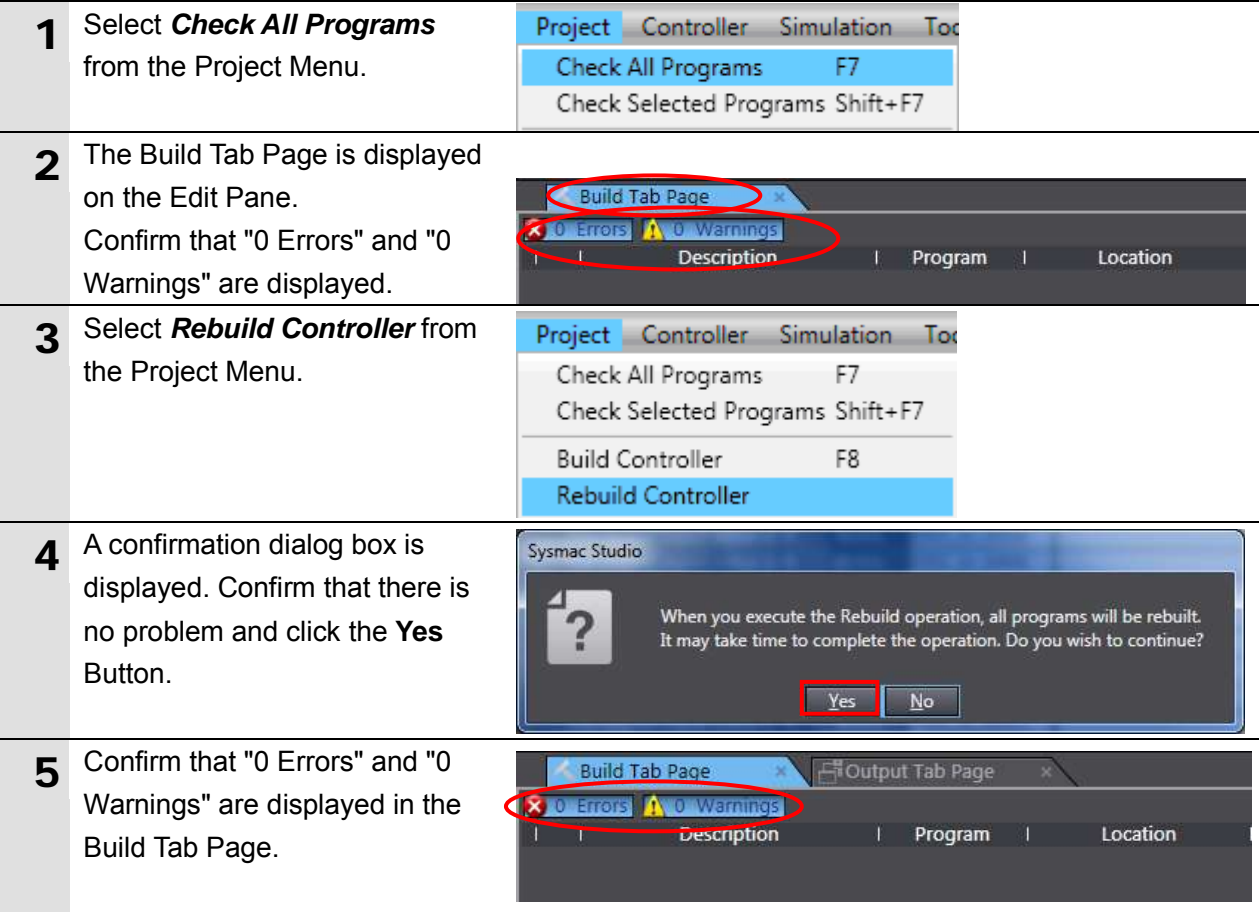

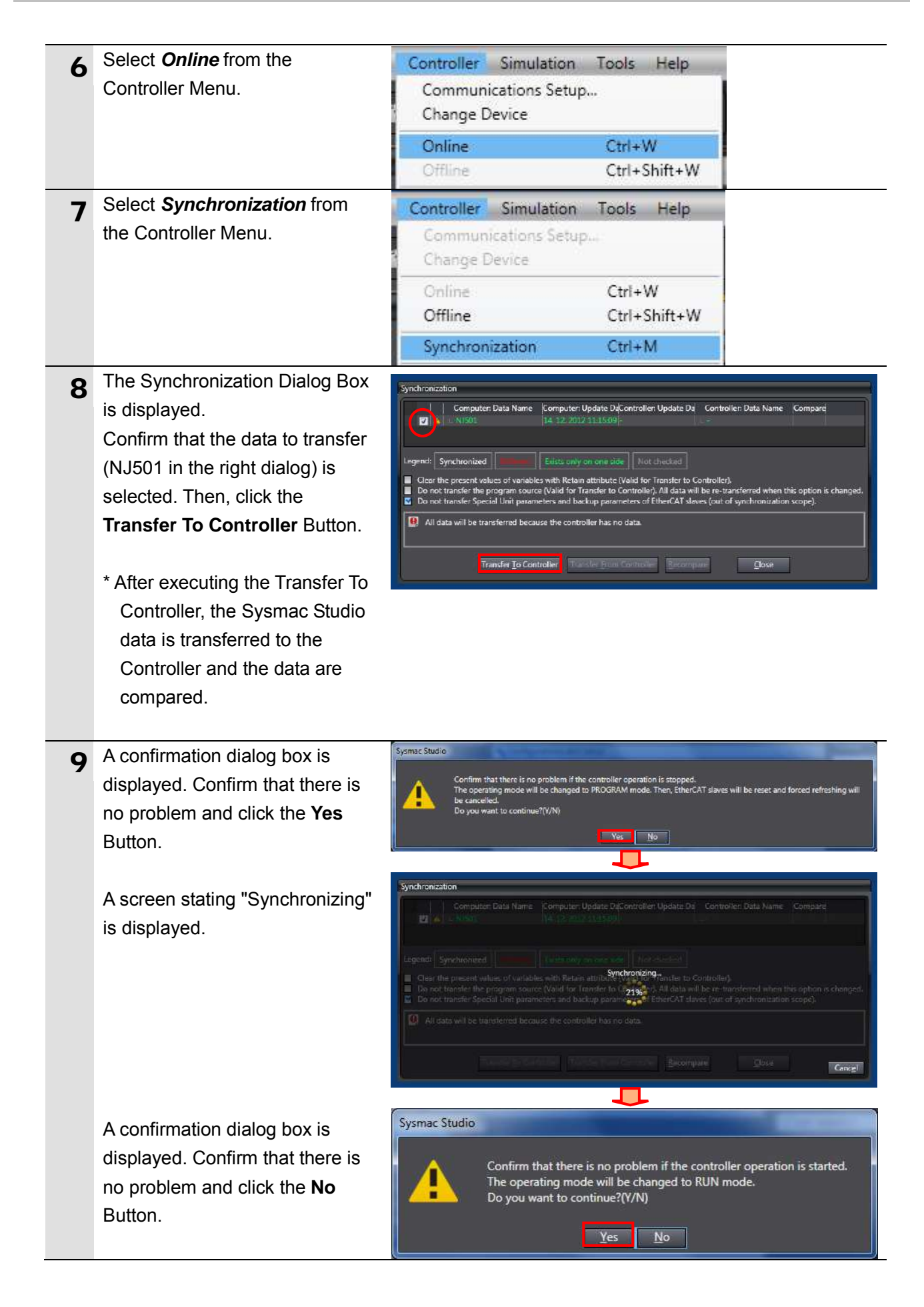

- 10 Confirm that the synchronized data is displayed with the color specified by "Synchronized" and that a message is displayed stating "The synchronization process successfully finished". If there is no problem, click the **Close** Button.
	- \* A message stating "The synchronization process successfully finished" is displayed if the Sysmac Studio project data and the data in the Controller match.
	- \* If the synchronization fails, check the wiring and repeat from step 1.

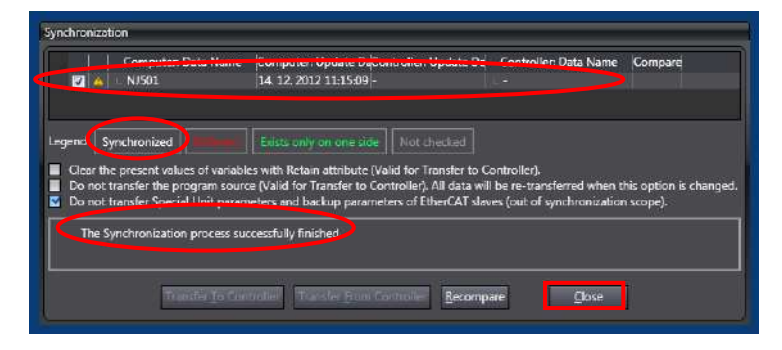

#### <span id="page-28-0"></span>**7.4. Checking the EtherCAT Communications**

Confirm that the PDO communications of EtherCAT are performed normally.

#### **7.4.1. Checking the Connection Status**

Check the connection status of the EtherCAT network.

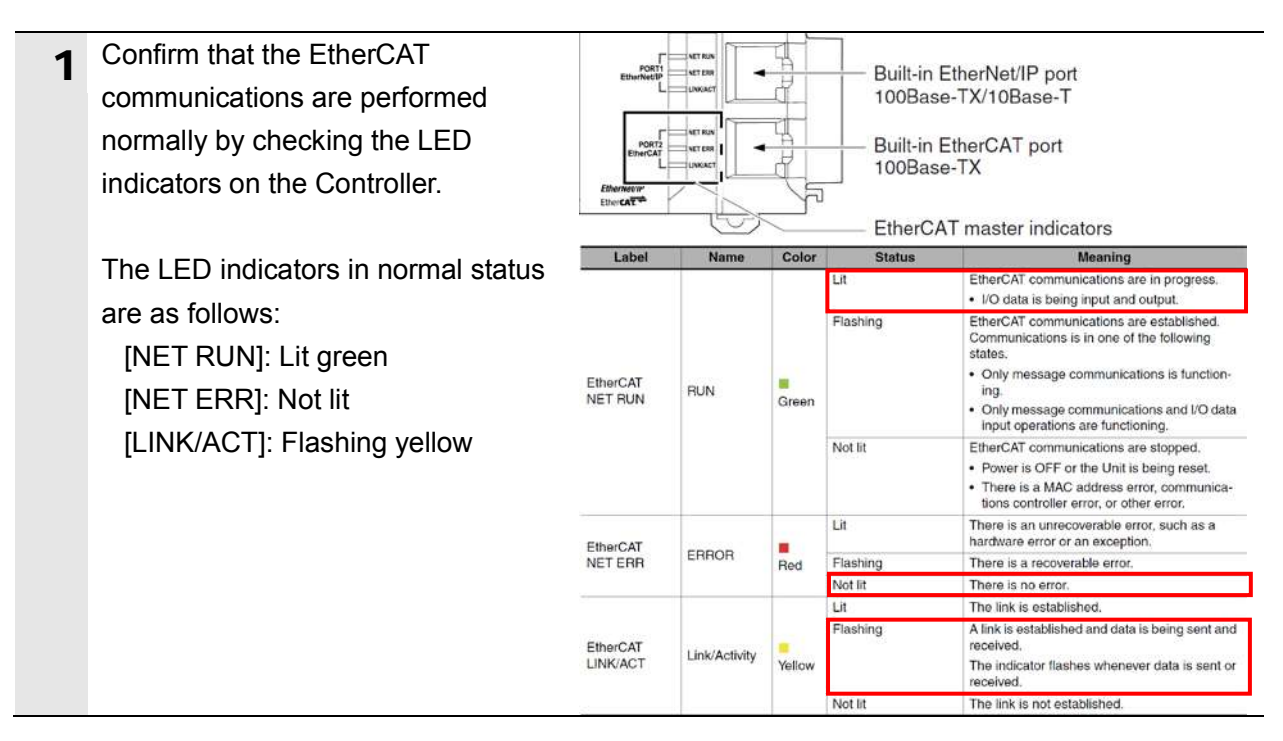

2 Check the LED indicators on the FH  $\bigcirc$ –<br>FPOWER<br><mark>⊡</mark> ∠ ERROR **®**D Sensor Controller. **ADR**  $\circled{2}$ —<br>FRUN<br><mark>El ∠i</mark>access  $(3) -$ Þ  $\circledA$  $F$  SD PWR<br> $F$   $\Box$  SD BUSY The LED indicators in normal status  $\circled{5}$  $\circledcirc$ are as follows: [POWER]: Lit green Eth **ECAT**<br>RUN [ERROR]: Not lit  $\circledR$  $\circledR$ [ECAT RUN]: Lit green  $\circledcirc$ **LINK/ACT**  $\overline{13}$ [LINK/ACT IN]: Flashing green EtherNet-**INK/ACT**<br>OUT 高度 [ECAT ERR]: Not lit  $\overline{14}$ **ACT** ECAT<br>FRR (FH Sensor Controller)<br>Description | Description LED name Des ① POWER LED Lit while power is ON. ② ERROR LED Lit when an error has occurred. ③ RUN LED Lit while the controller is in Measurement Mode. ④ ACCESS LED Lit while the memory is accessed. ⑤ SD POWER LED Lit while power is supplied to the SD card and the card is usable. ⑥ SD BUSY LED Blinks while the SD memory card is accessed. ⑦ EtherCAT RUN LED Lit while EtherCAT communications are usable. **EtherCAT LINK/ACT IN LED** Lit when connected with an EtherCAT device, and blinks while performing communications. <sup>⑨</sup> EtherCAT LINK/ACT OUT LED Lit when connected with an EtherCAT device, and blinks while performing communications. ⑩ EtherCAT ERR LED Lit when EtherCAT communications have become abnormal. EtherNet NET RUN1 LED Lit while EtherCAT communications are usable. <sup>⑫</sup> EtherNet NET LINK/ACK1 LED Lit when connected with an Ethernet device, and blinks while performing communications. ⑬ EtherNet NET RUN2 LED Lit when Ethernet communications are usable. **EtherNet NET LINK/ACK2 LED** Lit when connected with an Ethernet device, and blinks while performing communications.

#### **7.4.2. Checking the Data that are Sent and Received**

Confirm that the correct data are sent and received.

#### **WARNING** Always confirm safety at the Destination Device before you transfer a user program, configuration data, setup data, device variables, or values in memory used for CJ-series Units from the Sysmac Studio. The devices or machines may perform unexpected operation regardless of the operating mode of the CPU Unit. 1 Select **Watch Tab Page** from the View Insert Project Controller Simulation View Menu. Output Tab Page  $Alt + 3$ Watch Tab Page  $Alt + 4$ Cross Reference Tab Page  $Alt + 5$ 2 The Watch Window1 Tab Page is displayed in the lower section of the Edit Pane. **3** Enter the following names in the **Name** E001\_Line0\_Trigger Watch Window1 Tab Page for E001 Line0 Busy monitoring. E001\_Line0\_Trigger\_Ack Click a *Name* Column to enter a E001\_Line0\_Trigger\_Ready new name. **Input Name** *E001\_Line0\_Trigger E001\_Line0\_Busy E001\_Line0\_Trigger\_Ack E001\_Line0\_Trigger\_Ready* **4** Confirm that the Online value of **Online valuel** Modify Name Data type E001\_Line0\_Trigger Ealse **TRUE FALSE BOOL** *E001\_Line0\_Trigger* is False and click **TRUE** in the *Modify* Column. Confirm that the Online value IOnline valuel Name Modify Data type E001\_Line0\_Trigger **BOOL** True **FALSE** changes to True. 5 After the measurement is completed, OK is displayed on the dialog box.  $-100$

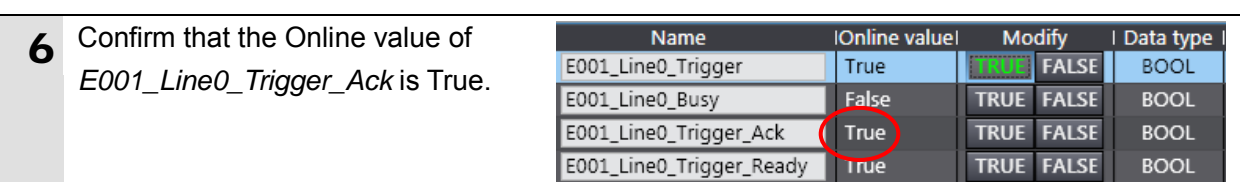

### <span id="page-32-0"></span>**8. Initialization Method**

This document explains the setting procedure from the factory default setting. Some settings may not be applicable as described in this document unless you use the devices with the factory default setting.

#### <span id="page-32-1"></span>**8.1. Initializing the Controller**

To initialize the settings of the Controller, select *Clear All Memory* from the Controller Menu of the Sysmac Studio. The Clear All Memory Dialog Box is displayed. Check the contents and click the **OK** Button.

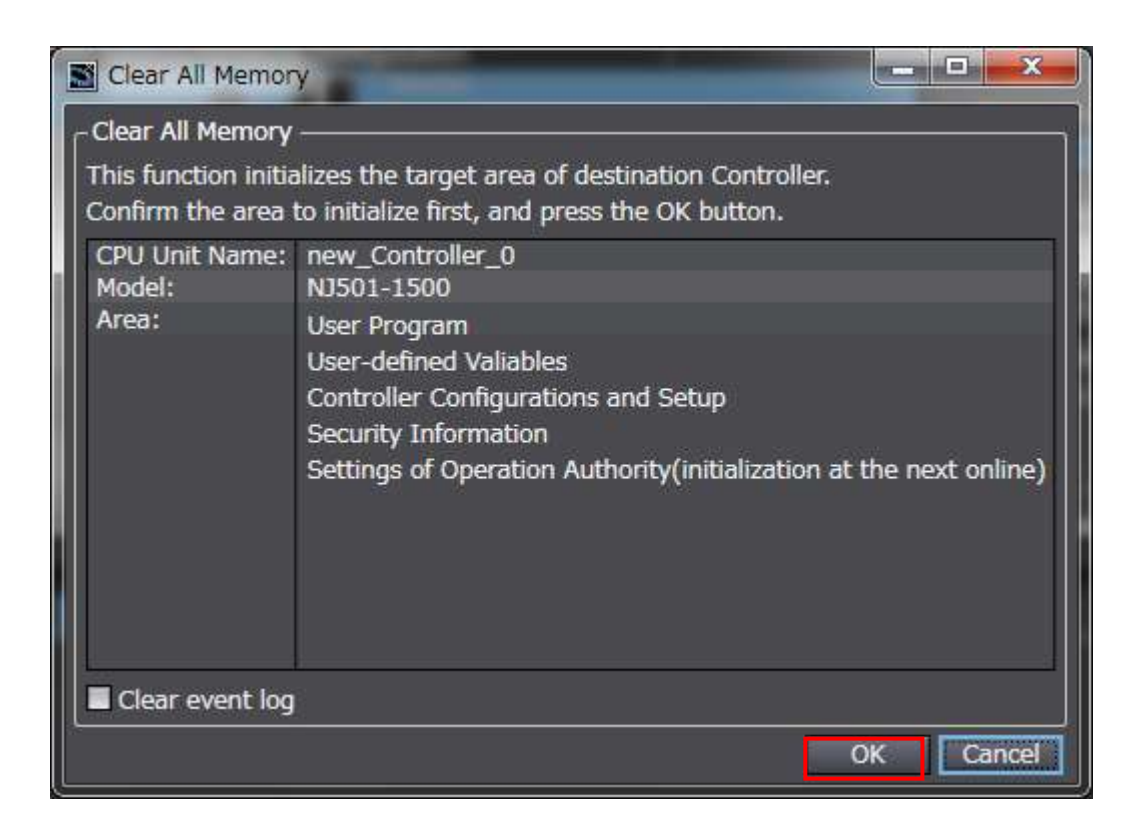

#### <span id="page-32-2"></span>**8.2. Initializing the FH Sensor Controller**

For how to initialize the FH Sensor Controller, refer to *Initializing the Controller* in *Section 1 Before Operation* of the *Vision Sensor FH/FZ5 Series Vision System User's Manual*  (Cat.No.Z340).

## <span id="page-33-0"></span>**9. Revision History**

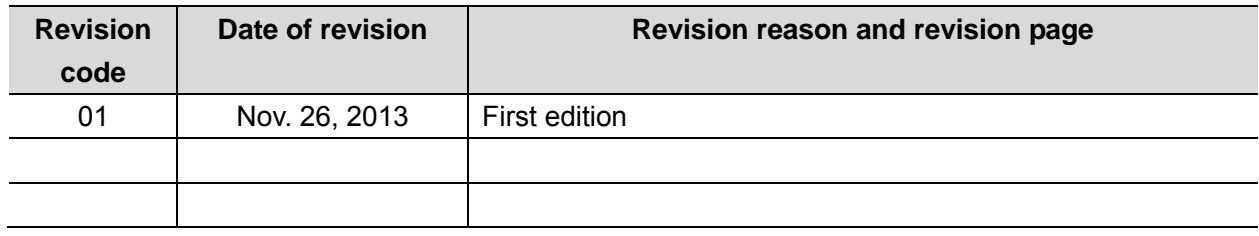

#### **OMRON Corporation Industrial Automation Company Tokyo, JAPAN**

#### Contact: www.ia.omron.com

Regional Headquarters<br>
OMRON EUROPE B.V.<br>
Wegalaan 67-69-2132 JD Hoofddorp<br>
The Netherlands Tel: (31)2356-81-300/Fax: (31)2356-81-388

**OMRON ASIA PACIFIC PTE. LTD.**<br>No. 438A Alexandra Road # 05-05/08 (Lobby 2), Alexandra Technopark, Singapore 119967<br>Tel: (65) 6835-3011/Fax: (65) 6835-2711

**OMRON ELECTRONICS LLC**<br>One Commerce Drive Schaumburg,<br>IL 60173-5302 U.S.A. Tel: (1) 847-843-7900/Fax: (1) 847-843-7787

**OMRON (CHINA) CO., LTD.**<br>Room 2211, Bank of China Tower,<br>200 Yin Cheng Zhong Road,<br>PuDong New Area, Shanghai, 200120, China<br>Tel: (86) 21-5037-2222/Fax: (86) 21-5037-2200

#### **Authorized Distributor:**

© OMRON Corporation 2013<br>In the interest of product improvement, All Rights Reserved. specifications are subject to change without notice.

**P577** 1113(-) **-E1-01**